Installation Guide **ZEN 2012 SP2**

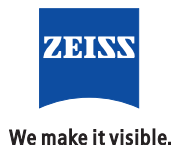

#### **Carl Zeiss Microscopy GmbH**

Carl-Zeiss-Promenade 10 07745 Jena, Germany microscopy@zeiss.com www.zeiss.com/microscopy

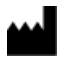

#### **Carl Zeiss Microscopy GmbH**

Königsallee 9-21 37081 Göttingen Germany

Revision: en 01 Effective from: November 2013

© Jena 2013 by Carl Zeiss Microscopy GmbH - all rights reserved

This document or any part of it must not be translated, reproduced, or transmitted in any form or by any means, electronic or mechanical, including photocopying, recording, or by any information or retrieval system. Violations will be prosecuted.

The use of general descriptive names, registered names, trademarks, etc. in this document does not imply, even in the absence of a specific statement, that such names are exempt from the relevant protective laws and regulations and therefore free for general use. Software programs will fully remain the property of ZEISS. No program, documentation, or subsequent upgrade thereof may be disclosed to any third party, unless prior written consent of ZEISS has been procured to do so, nor may be copied or otherwise duplicated, even for the customer's internal needs apart from a single back-up copy for safety purposes.

ZEISS reserves the right to make modifications to this document without notice.

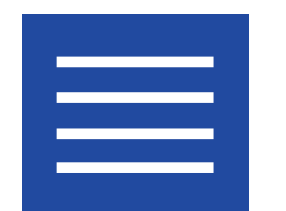

**Content**

Content

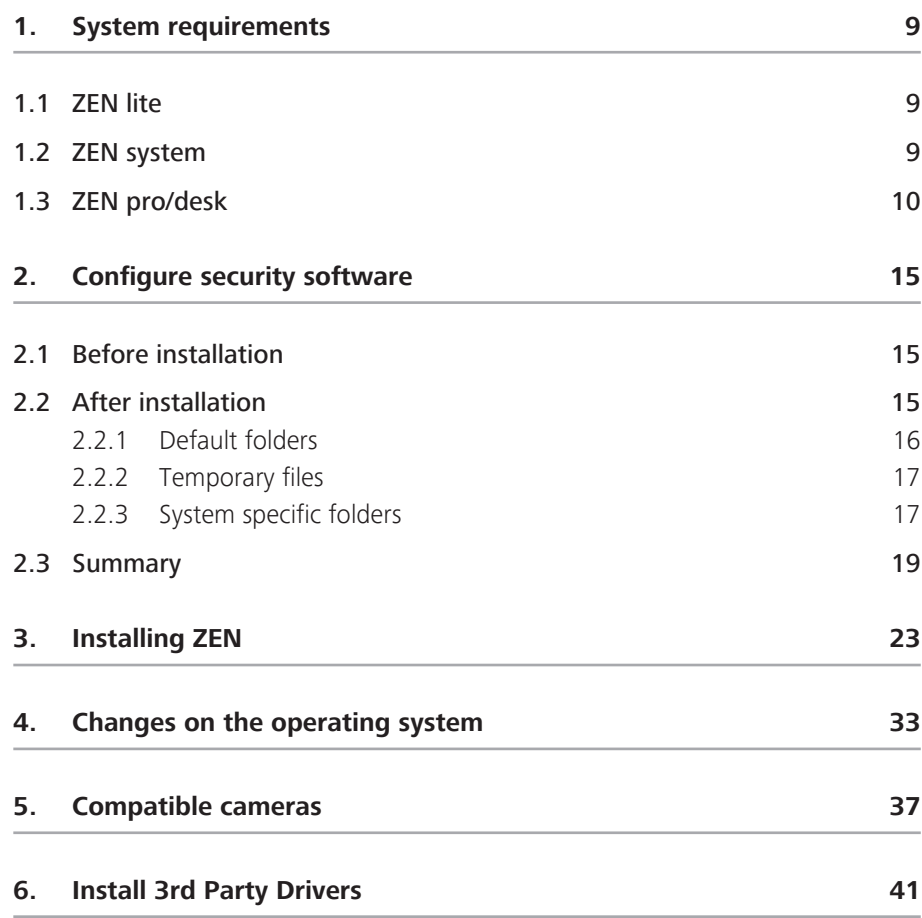

Content

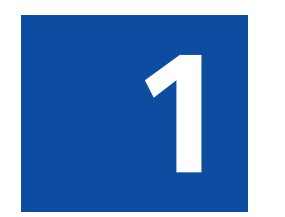

# **System requirements**

# <span id="page-8-0"></span>**1 System requirements**

## **1.1 ZEN lite**

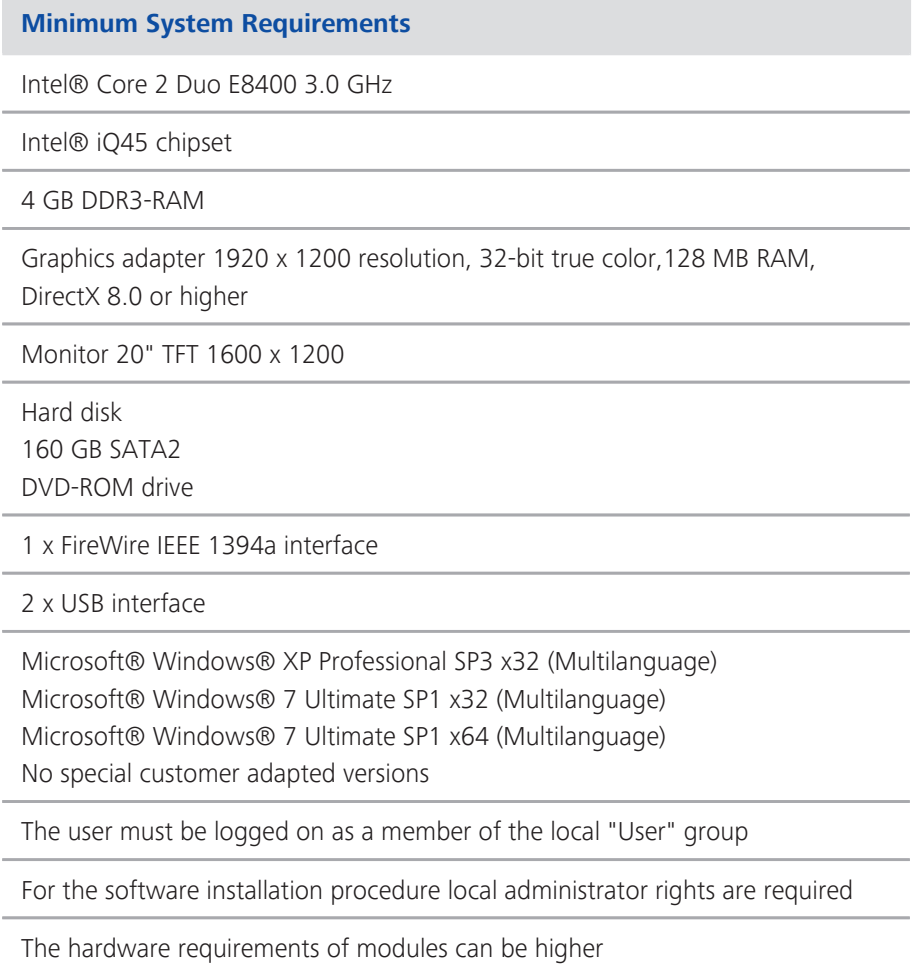

## **1.2 ZEN system**

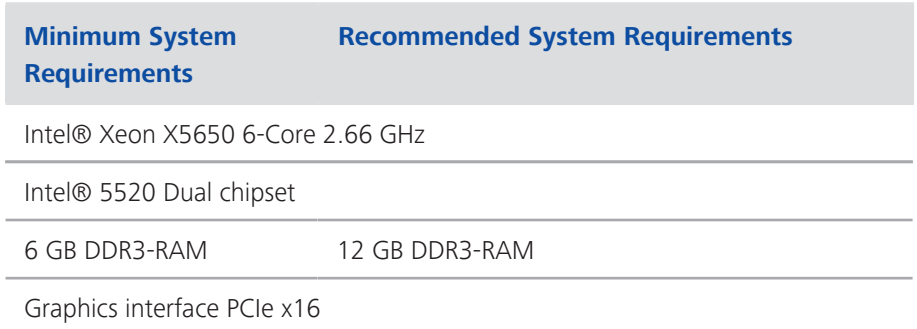

<span id="page-9-0"></span>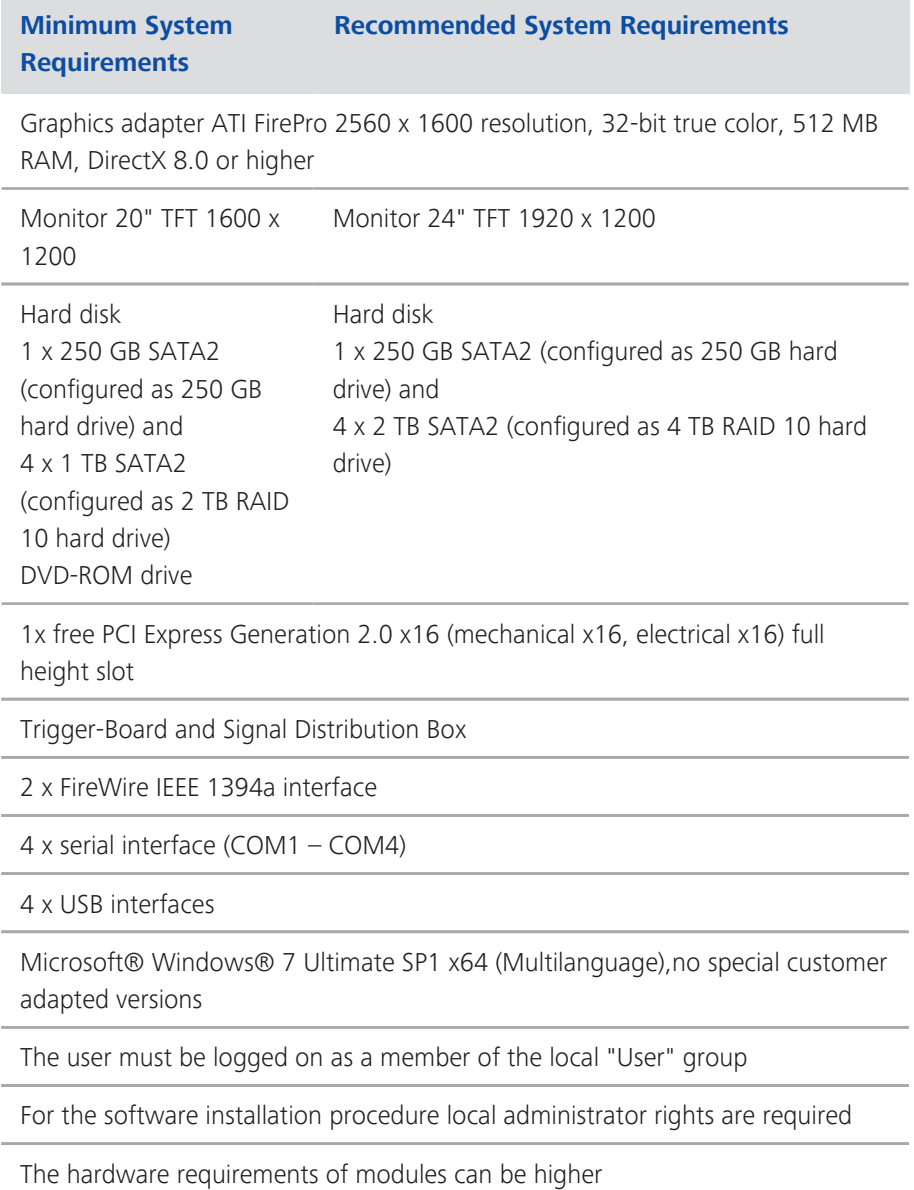

## **1.3 ZEN pro/desk**

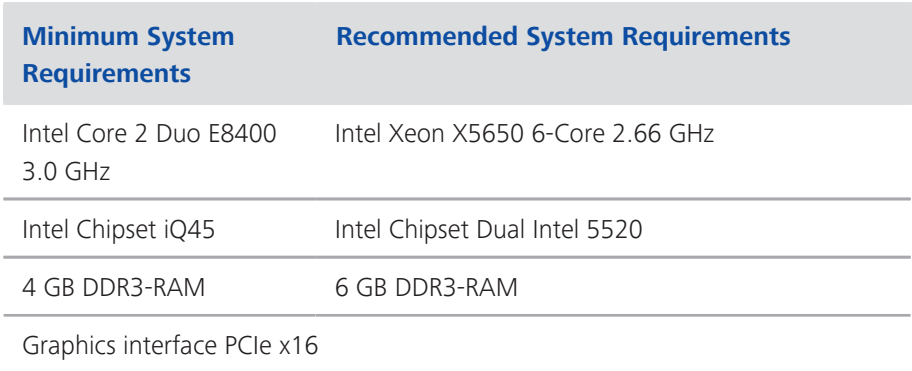

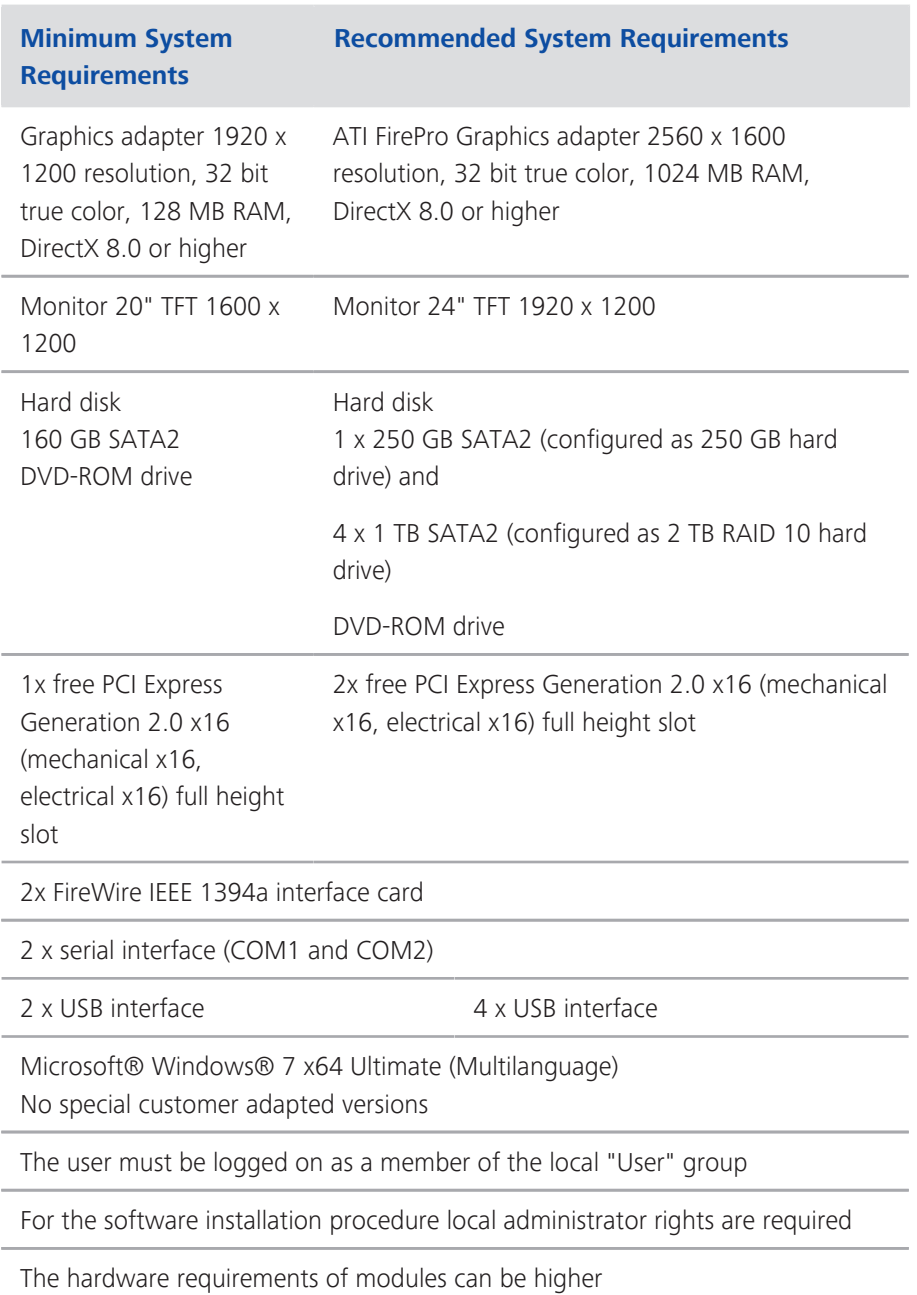

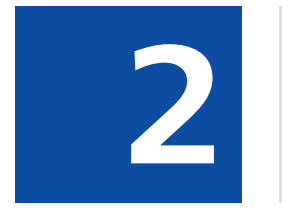

# **Configure security software**

#### 2. Configure security software

# <span id="page-14-0"></span>**2 Configure security software**

The following section explains how to configure your security software for installation and optimum operation of ZEN 2012 (blue edition) properly.

#### **NOTICE**

The term security software combines all programs which protect your computer from viruses, unwanted interventions, etc.. This includes virus scanners, firewalls and intrusion detection systems. If you don`t adapt the security settings there can be problems while installing or running ZEN 2012 (blue edition). The following topics will show you how to avoid problems with the security software and adapt the settings correctly.

## **2.1 Before installation**

To ensure correct installation, we recommend to perform the following settings:

#### **EXECUTE:** Lower security rules

Set the security rules from "high" to "low". How you set the security rules, refer to the respective operating instructions of your security software.

#### **E** Disable security software

In rare cases, you may need to disable the security software completely. Make sure that you enable the security software after installation. How to disable or enable the security software, refer to the respective operating instructions of your security software.

## **2.2 After installation**

To ensure the optimal operation on Windows, we recommend you to perform the following settings after the installation:

#### **Exclude ZEN program files from virus scanning**

Exclude the files **ZEN.exe**, **ZENService.exe** and **ZISProtocolServer.exe** from virus scanning. How to exclude files from virus scanning, refer to the respective operating instructions of your security software.

#### ■ **Exclude ZEN specific file extensions from virus scanning** Exclude files with the file extensions**\*.czi**, **\*.zvi**, **\*.zishm** from virus scanning. How to exclude file extensions from virus scanning, refer to the respective operating instructions of your security software.

#### <span id="page-15-0"></span>**EXCLUDE ZEN specific folders from virus scanning**

Under **Help** | **About ZEN** ... | **Show ZEN Information**| **Folders** you can see the program specific folders. How to exclude folders from virus scanning, refer to the respective operating instructions of your security software.

| Application Information                                    |                                                                               | $? \times$ |
|------------------------------------------------------------|-------------------------------------------------------------------------------|------------|
| Operating System Hardware Software Folders   Service Packs |                                                                               |            |
| Name                                                       | Value                                                                         |            |
| Program                                                    | C:\ServerBuild\Releases\ZENblue\1.1.2\LM.1.1.2_20131108.1\ZEN                 |            |
| ProgramDocuments                                           | C:\ServerBuild\Releases\ZENblue\1.1.2\LM.1.1.2_20131108.1\ZEN\ZEN\en\Documer  |            |
| ProgramTemplates                                           | C:\ServerBuild\Releases\ZENblue\1.1.2\LM.1.1.2_20131108.1\ZEN\ZEN\en\Templat( |            |
| ProgramResources                                           | C:\ServerBuild\Releases\ZENblue\1.1.2\LM.1.1.2_20131108.1\ZEN\ZEN             |            |
| Images                                                     | C:\Users\M1CKU\Pictures                                                       |            |
| <b>Documents</b>                                           | C:\Users\M1CKU\Documents                                                      |            |
| <b>UserData</b>                                            | C:\ProgramData\Carl Zeiss\ZEN\Users\m1cku                                     |            |
| <b>UserDocuments</b>                                       | C:\ProgramData\Carl Zeiss\ZEN\Users\m1cku\Documents                           |            |
| <b>UserTemplates</b>                                       | C:\ProgramData\Carl Zeiss\ZEN\Users\m1cku\Templates                           |            |
| WorkgroupData                                              | C:\ProgramData\Carl Zeiss\ZEN                                                 |            |
| WorkgroupDocuments                                         | C:\Users\Public\Documents\Carl Zeiss\ZEN\Documents                            |            |
| WorkgroupTemplates                                         | C:\Users\Public\Documents\Carl Zeiss\ZEN\Templates                            |            |
| ImageAutoSave                                              | C:\Users\M1CKU\Pictures                                                       |            |
| CameraStreaming                                            | C:\Users\M1CKU\Pictures                                                       |            |
|                                                            |                                                                               |            |
|                                                            |                                                                               |            |
|                                                            |                                                                               |            |
|                                                            |                                                                               |            |
|                                                            |                                                                               |            |

*Fig. 1: Program specific folders*

### **2.2.1 Default folders**

In the following table you can see the folders in which the captured images will be stored in ZEN 2012 (blue edition) per default.

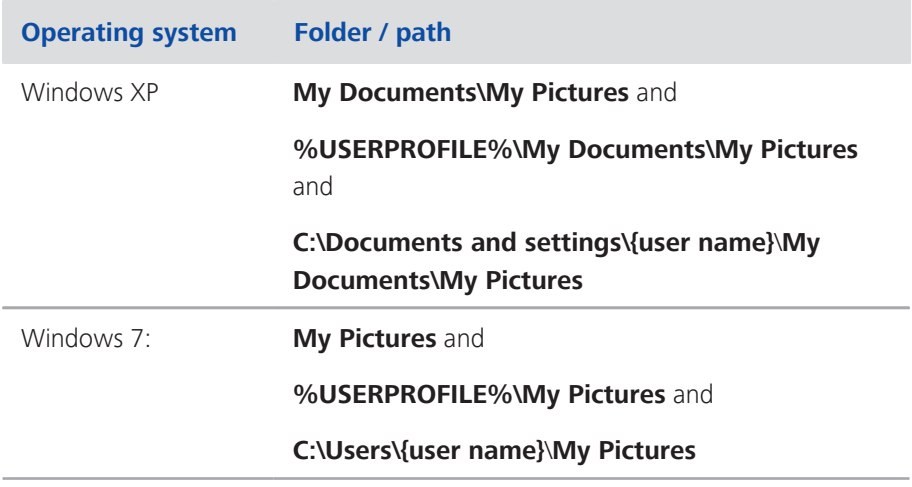

#### **Change default ZEN image folder**

Under **File** | **Export/Import** | **Export** or under **File** | **Save as** change the folder you want to store your images into.

#### <span id="page-16-0"></span>**Change default folder for automatic image storage and continuous image acquisition (camera streaming)**

Under **Tools** | **Options** | **Saving** | **Auto Save Path** set your desired path/folder..

#### **Change default folder for images on your operating system**

- In Windows XP in the context menu of My Documents.
- **F** In Windows 7 in the context menu of **My pictures**.

#### **2.2.2 Temporary files**

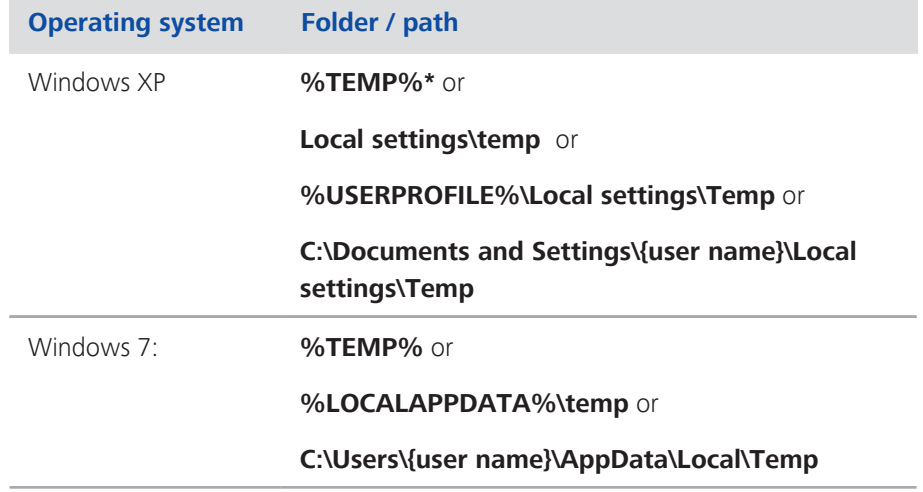

#### **Change default folder for temp files**

- First, define an appropriate path for the TEMP environment variable (user context).
- $\blacksquare$  Then define the environment variable SWAP indicating a corresponding path.

For Windows 7 (engllish) this has the following paths or folders that you must exclude from virus scanning:

- **E** C:\Users\{user name}\My Pictures
- ¢ **C:\Users\{user name}\AppData\Local\Temp**
- ¢ **%TEMP%**
- ¢ **%SWAP%**

#### **2.2.3 System specific folders**

If you are using a ZEISS PC system, the location of your images is predefined. The tables show the PC system specific folders.

#### **High End image analysis work station**

QuadCore Intel XEON Workstation 2,66 GHz (ZEISS 35A FSC CELSIUS R650) (Art. Nr.:410203-9903-000, 410203-9905-000)

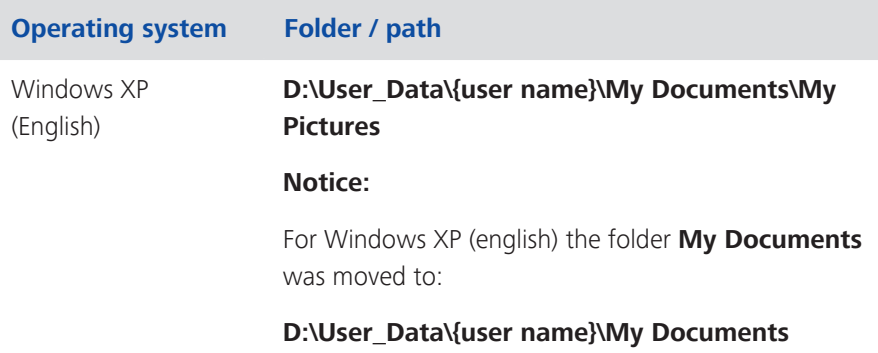

## **High End Bildanalyse Workstation**

SixCore Intel XEON Workstation 2,66 GHz (ZEISS 45A hp Z800) (Art. Nr.:410203-9906-000)

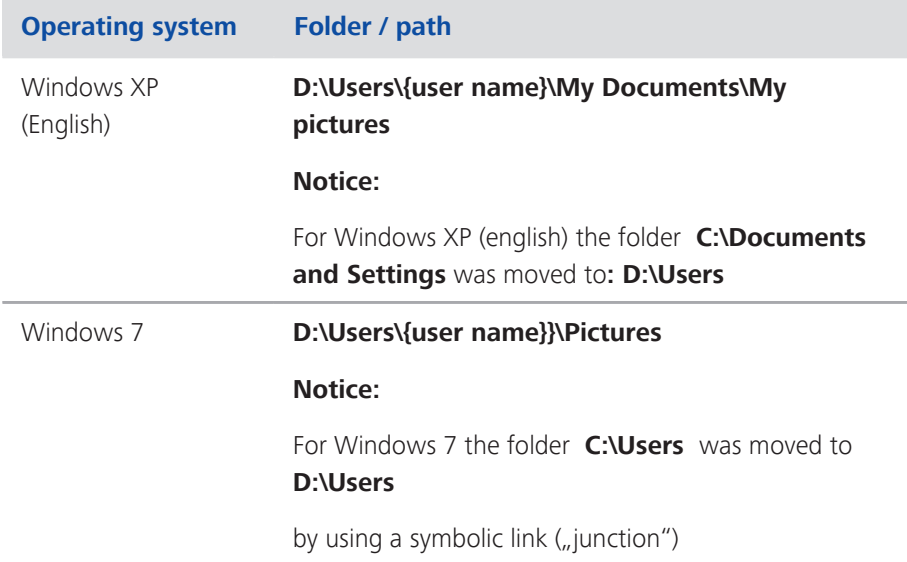

### **Microscopy High-End, Mid-Range and Compact work stations**

- QuadCore Intel XEON Workstation 2,66 GHz (ZEISS 50A hp Z820) (Art. Nr.:410203-9907-000, 410202-0000-000)
- QuadCore Intel Core i5 (ZEISS 558C FTS Esprimo P920) (Art. Nr.:410201-9908-000)

<span id="page-18-0"></span>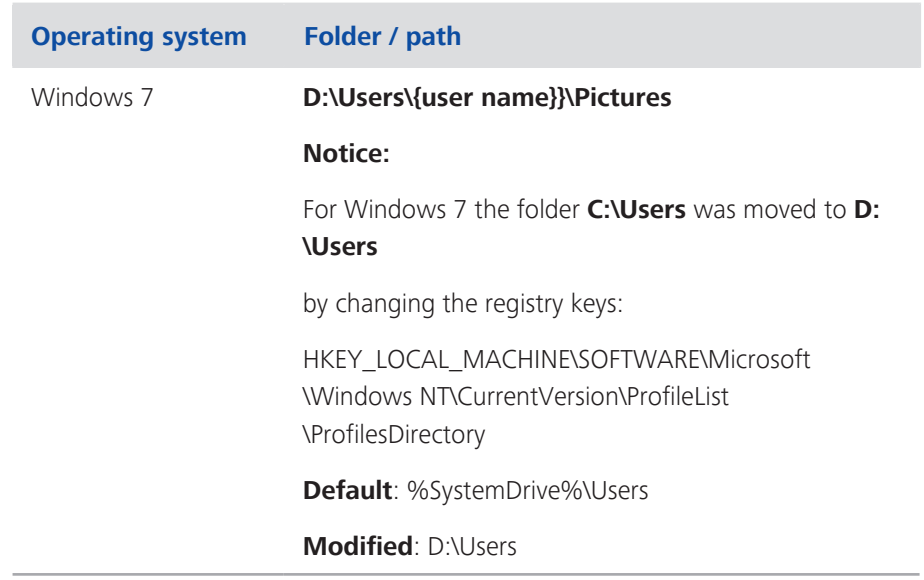

## **2.3 Summary**

To ensure correct operation of ZEN 2012 (blue edition) it is necessary to ensure that the security software on your computer is not blocking the program. For full functionality you should have made the following settings:

- You have disabled the security software during installation or reduced the security settings.
- You have excluded the entire application, the defined paths or relevant files from virus scanning.

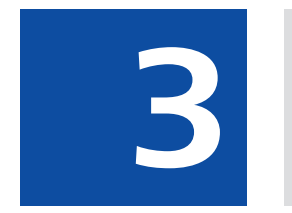

**Installing ZEN**

# <span id="page-22-0"></span>**3 Installing ZEN**

#### **NOTICE**

Do not install an old ZEN version over a new ZEN version. If a version of ZEN is already installed on your PC, this version will be transformed in the current release during the installation.

#### **Prerequisites**  $\blacksquare$  You have read the chapter Configure security software  $[\blacktriangleright$  [15\]](#page-14-0) attentivley.

 $\blacksquare$  If you have inserted the product DVD into the DVD drive, the installation will start automatically. When automatic playback has been deactivated on your computer, perform the following steps to start the installation:

Procedure **1** Click on **Computer** in the Windows start menu.

**2** Double-click on the **DVD-RW drive** in the **Devices with Removable Media** section.

You will see folders and contents of the product DVD.

**3** Double-click on the **Setup.exe** entry.

Depending on the security settings on your computer several warning messages could appear. Ignore the messages or confirm with **Ok**.

After a short while you will see the installation dialog with the overview of all products available. Continue with the installation of the desired product.

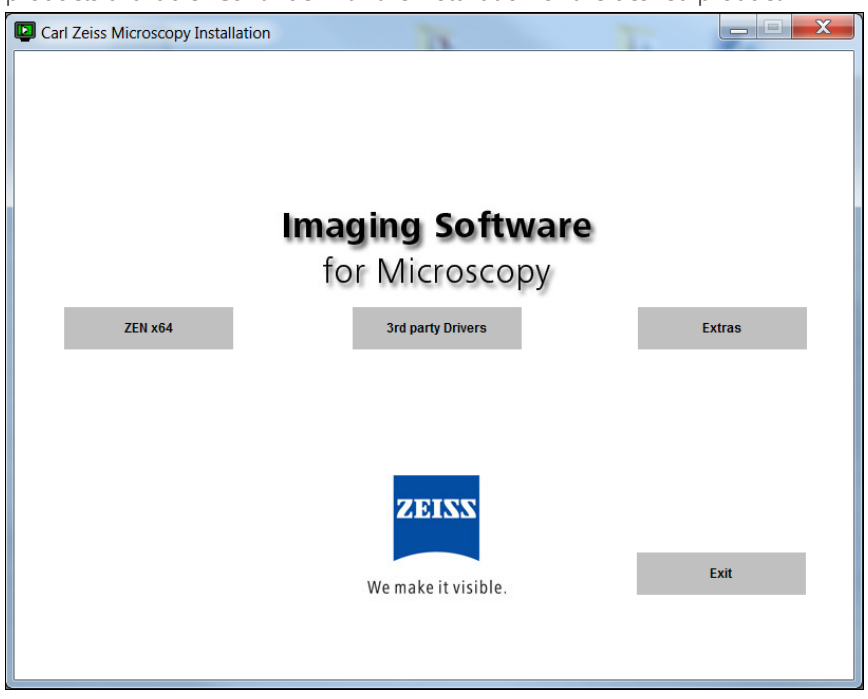

**4** Click on the **ZEN** (x64/x32) tab.

The language selection dialog window is displayed.

 Select the language in which you want to run the installation program from the dropdown list and click OK.

The **InstallShield Wizard** opens.

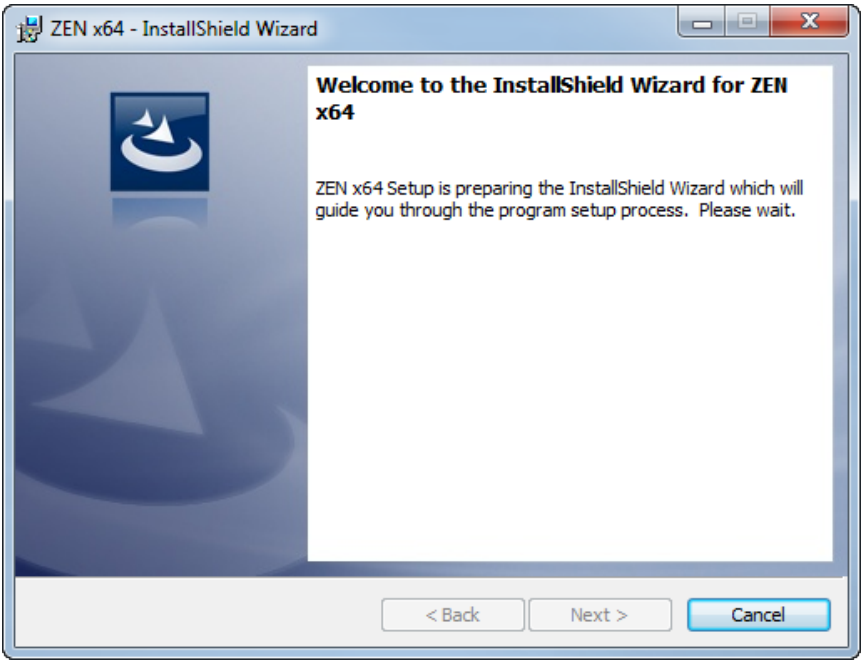

Click on **Next** button to start with the installation.

The **License Agreement** dialog is displayed.

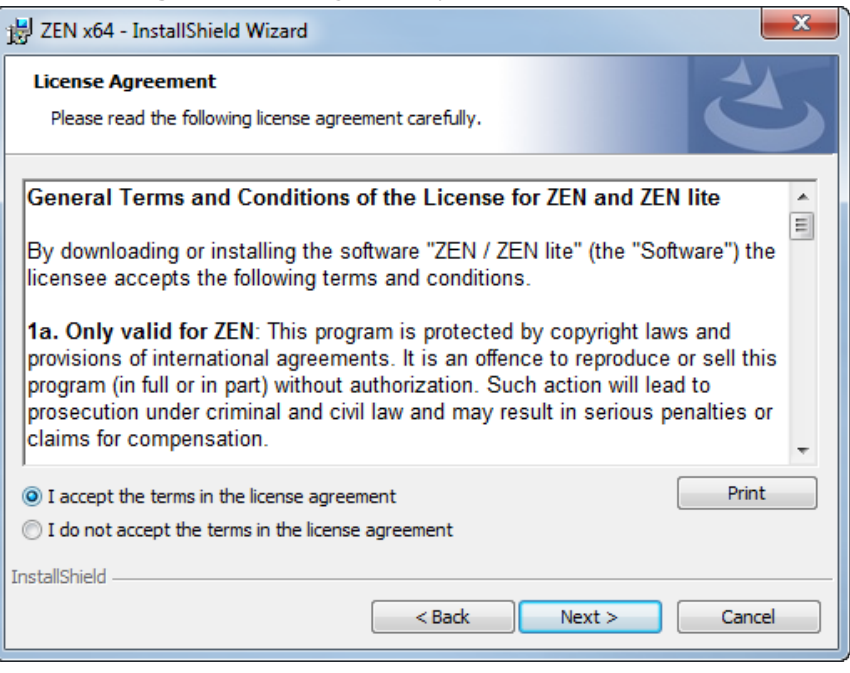

- Select the **I accept the terms in the license agreement** radio button.
- Click on **Next** button.

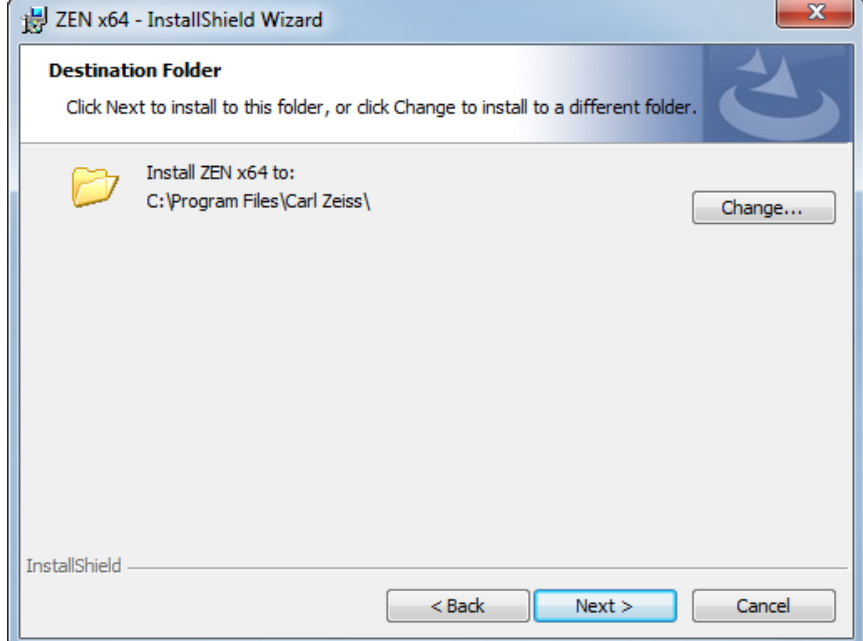

The **Destination Folder** dialog is displayed.

**9** Click on **Next** button to install to default folder or click on **Change** button to select a different folder.

The **Customer Information** dialog is displayed.

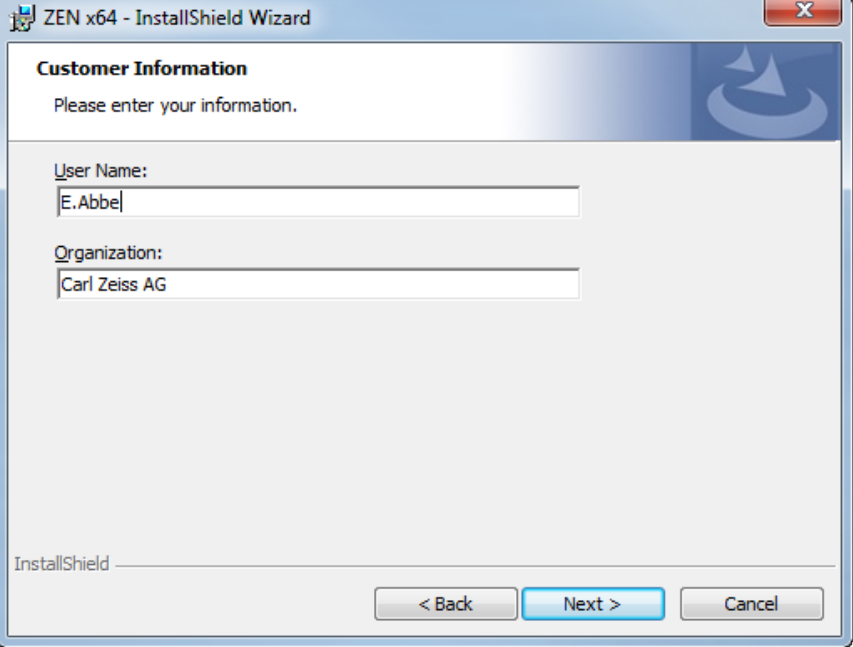

- **10** Enter a user name and the company name in the **User Name** and **Organization** input fields.
- **11** Click on the **Next** button.

The **Custom Setup** dialog window is displayed. You can leave it by the default settings.

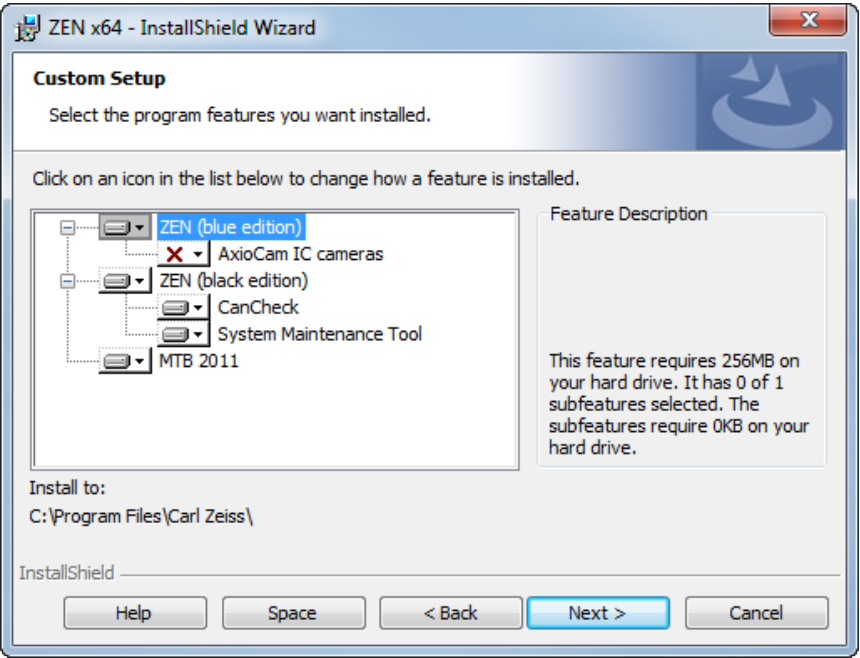

- Click on the **Next** button.
- The **Select File Association** dialog is displayed.

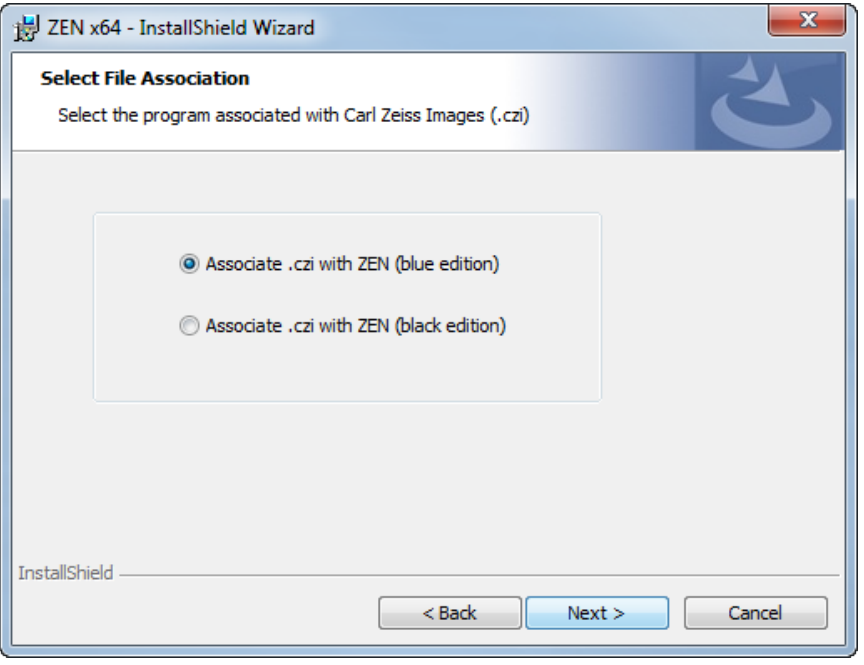

Decide if you want to associate CZI files with ZEN blue or ZEN black.

Click on the **Next** button.

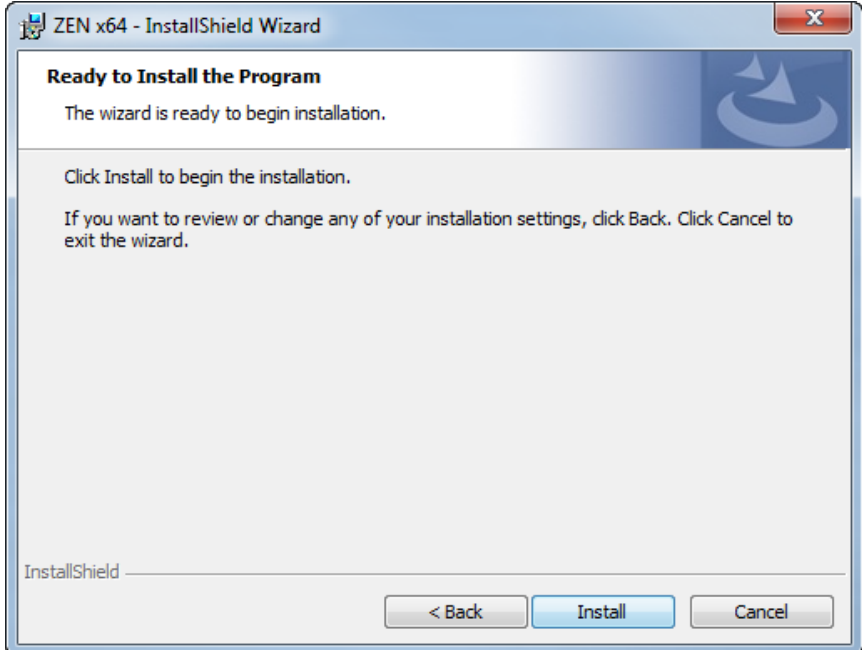

#### The **Ready to Install the Program** dialog is displayed.

**15** Click on the **Install** button.

The installation dialog is displayed. The software will be installed now.

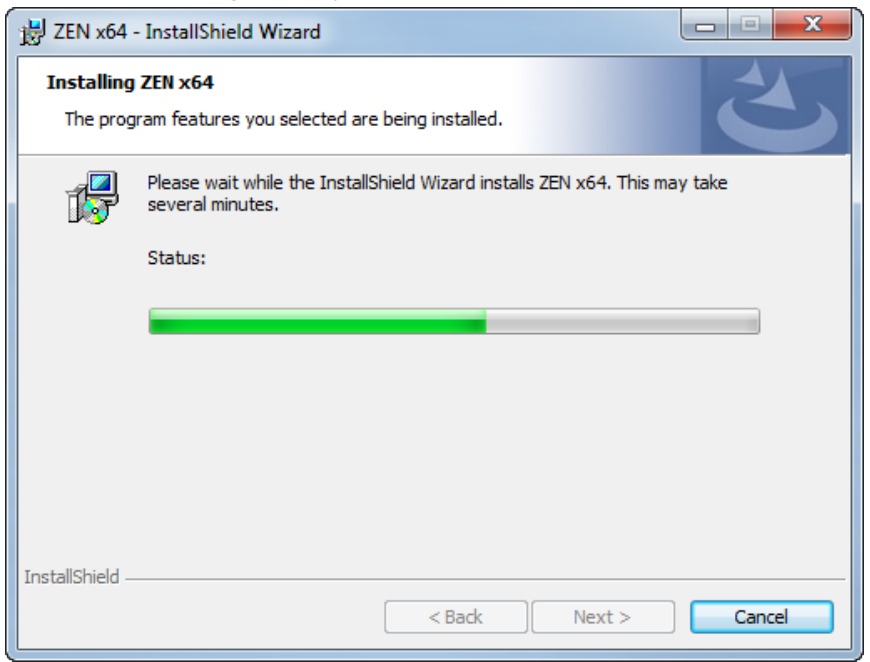

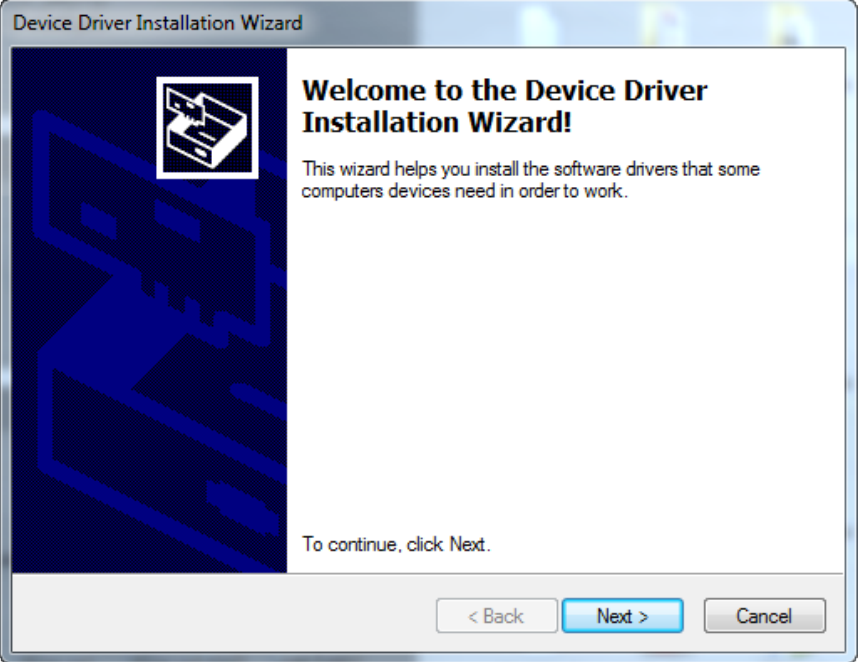

#### The **Device Driver Installation Wizard** will be started after a while.

#### **16** Click on the **Next** button.

The device driver installation wizard will be executed several times now because some drivers have to be installed separately. Accept the installation of the drivers by clicking on Next. After the driver installation is complete you will see the Completing Driver Installation dialog.

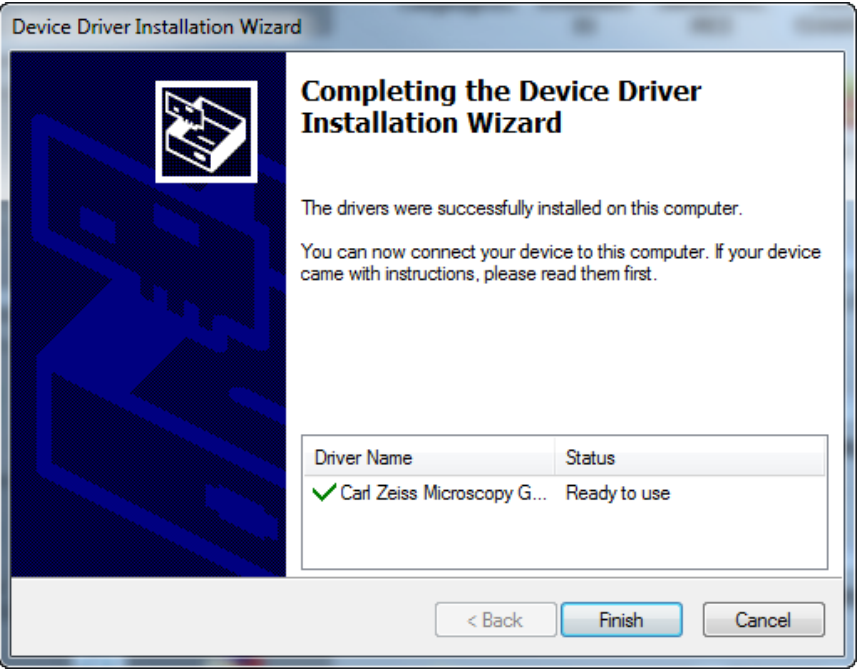

**17** Click on the **Finish** button.

The question for changing **Windows Firewire driver** to **support legacy drivers** is displayed.

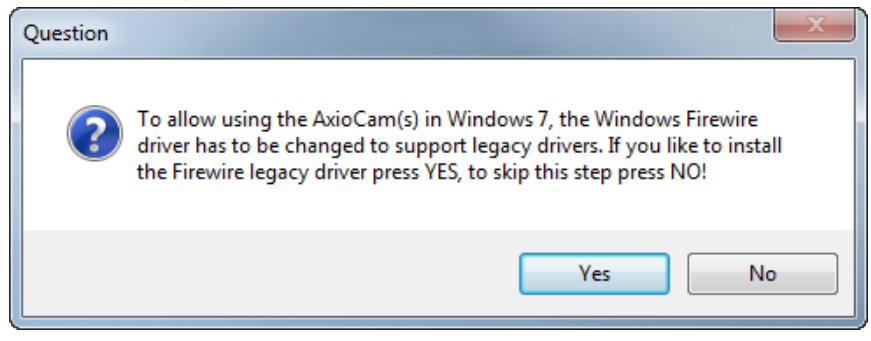

**18** Click on the **Yes** button if you want to allow it. This will install the **Firewire legacy driver**. This is necessary if you want to use Axiocams with your system.

The **InstallShield Wizard Complete** dialog window is displayed.

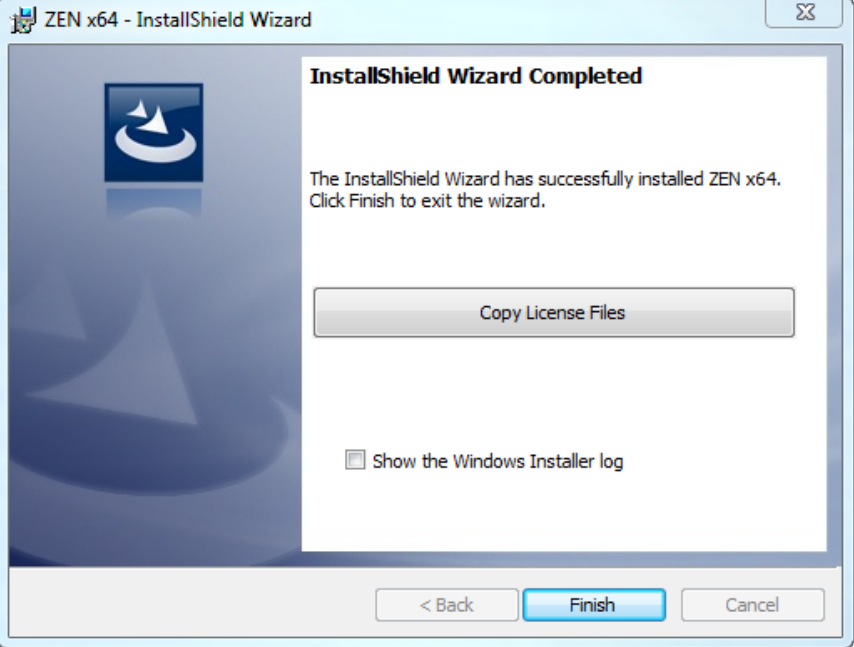

- **19** Click on the **Copy License Files** button to copy the license files from the supplied removable medium to your computer.
- **20** Click on the **Finish** button.

You have successfully installed ZEN 2012 (blue edition) on your computer. Start the software by clicking on the ZEN blue icon on your desktop.

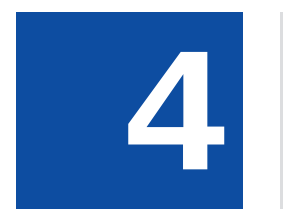

**Changes on the operating system**

#### 4. Changes on the operating system

# <span id="page-32-0"></span>**4 Changes on the operating system**

#### **NOTICE**

Installation of software, hardware drivers, changes to operating system settings or other system interference beyond the actions needed to operate ZEN 2012 (blue edition) are always in the responsibility of the customer, because the potential impact can not be estimated.

#### **The following modifications have, in our experience, no effects on the functionality of the PC system:**

- $\blacksquare$  Network integration possible
- Installation of security software / antivirus software (highly recommend if your PC is attached to a network)
- Logon as Domain Users in an Active Directory environment (possibly with local administrator privileges if user needs to install software)
- Installation of standard software (eg Microsoft Office)
- $\blacksquare$  Installation of printers
- $\blacksquare$  Windows automatic updates and third-party software updates (Windows Service Packs are to be considered different).

#### **Recommended settings**:

Allow option "Check for updates but let me choose whether to download and install them". That prevents, for example, aborting time series experiments if an automatic restart is performed after an automatic update.

 $\blacksquare$  Information about allowed Windows service packs can be found under [System](#page-8-0) [requirements \[](#page-8-0)[}](#page-8-0) [9\]](#page-8-0).

#### **Effects of following modifications can`t be estimated:**

- $\blacksquare$  Modifications in the Windows operating system
- Implementation of group policies and scripts
- **EXTERGHIST Installation of third-party software with hardware support.**
- $\blacksquare$  Installation of third-party software for generating large data rates (such as backup software) due to possible performance problems of the simultaneous operation of Fast Acquisition Systems
- $\blacksquare$  Storage of data on network drives by redirecting folder structures (eg, there can occur performance problems in case of Fast Acquisition systems or limitation of the available data storage capacity (disk quota))

If problems occur, the system can be restored to the state of delivery by a ZEISS service technician.

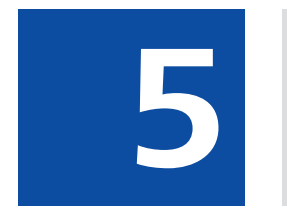

**Compatible cameras**

# <span id="page-36-0"></span>**5 Compatible cameras**

The table below reveals, which camera of the **AxioCam**-series is compatible to your installed Software:

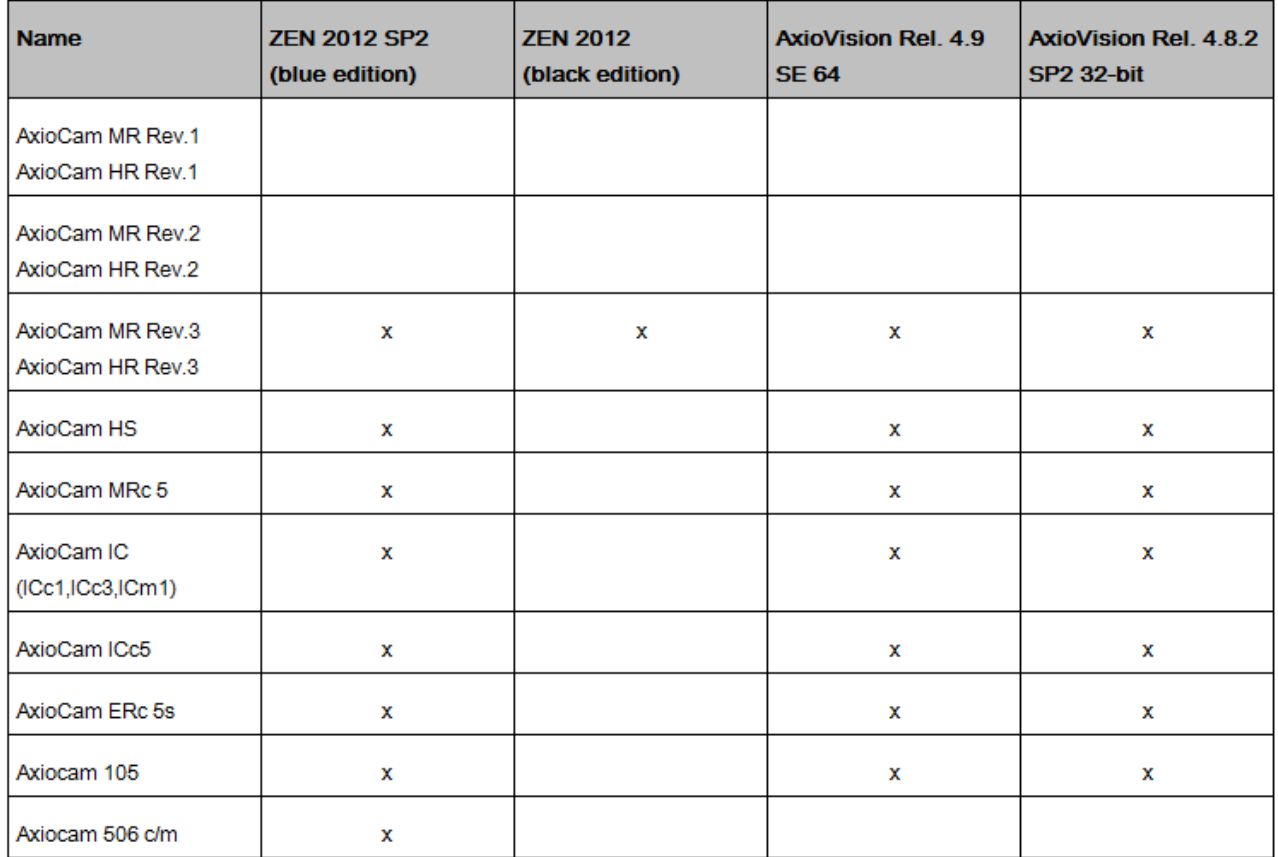

x= compatible

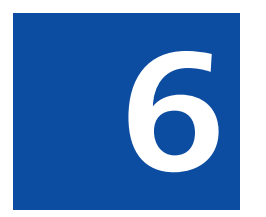

**Install 3rd Party Drivers**

# **6 Install 3rd Party Drivers**

<span id="page-40-0"></span>**Prerequisites**  $\blacksquare$  You see the installation dialog with the overview of all products available.

Procedure **1** Click on the **3rd Party Drivers** button.

The **3rd Party Drivers** dialog opens. You see the overview with all 3rd party drivers available.

**2** Click on the driver you want to install.

The installation routine of the specific driver starts automatically. Confirm occuring messages with OK.

You have successfully installed the driver. The following drivers are available:

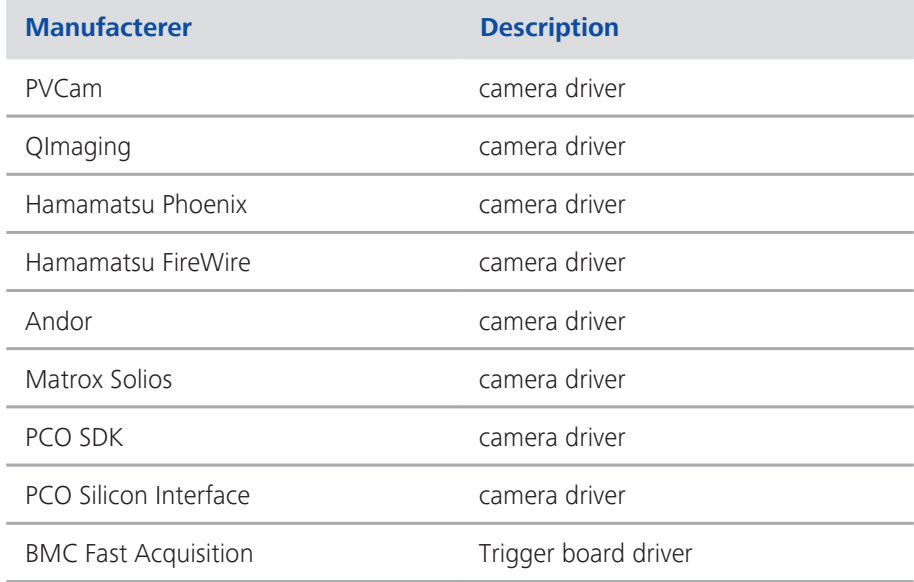

*Tab. 2:* 3rd party drivers available

#### **Carl Zeiss Microscopy GmbH**

Carl-Zeiss-Promenade 10 07745 Jena, Germany microscopy@zeiss.com www.zeiss.com/microscopy

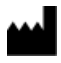

#### **Carl Zeiss Microscopy GmbH**

Königsallee 9-21 37081 Göttingen Germany

ZEISS reserves the right to make modifications to this document without notice.

© Jena 2013 by Carl Zeiss Microscopy GmbH - all rights reserved